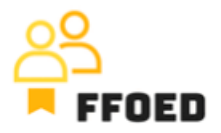

## **IO 5 – Video průvodce – Přepis obsahu videí**

**Video 18 – Automatizace vyžádání platby**

Ahoj, vítejte zpět ve videoprůvodci FFOED.

Máme rezervaci s vystavenou Proforma fakturou za zálohu. Potřebujeme, aby klient zaplatil předem stanovenou částku nebo celý pobyt. Díky dalším aplikacím dostupným od poskytovatele systému a možnosti zpracování online plateb můžeme využít sílu technologie k zvýšení naší efektivity.

Otevřeme dříve vytvořenou rezervaci a přejdeme na sekci účtu. Tam je již předem vytvořená proforma faktura ve výši 5000 korun. V sekci platby je ikona zeleného plusu a ikona předpisu platby. Klikneme na druhou ikonu, která je aktuálně červená, a není vytvořen žádný předpis.

Před otevřením nového dialogu musí být rezervace uložena.

Nyní je otevřen dialog pro odesílání e-mailů s žádostí o platbu nebo záruku a můžete specifikovat podrobnosti platby. Nejprve definujte částku platby a nastavte měnu platby. Datum vypršení upozorňuje na den, kdy bude poslední možnost zaplacení požadované zálohy. Po tomto datu nebude platba možná. Poté určíte e-mail klienta, který je přímo načten ze systému, a jazyk šablony v nastavení systému.

Na základě nastavení systému můžete vybrat preferovaný způsob platby, v tomto případě platební kartu, k zajištění rezervace nebo bankovní převod. Pokud je to nastaveno v systémových nastaveních, můžete klientům umožnit zaplatit celou částku rezervace v této fázi a poskytnout jim vhodnou slevu. Správu hotelu tuto možnost řídí.

Na pravé straně můžete definovat další akce systému. První dvě možnosti jsou pro úspěšnou platbu zálohy. Systém může automaticky odeslat potvrzení a ubytovací voucher a změnit stav rezervace na potvrzeno. Pokud platba nebyla zpracována nebo byla neúspěšná, systém přímo odešle zrušení rezervace klientovi a změní stav rezervace na zrušený.

Poslední věc, kterou můžete udělat, je aktualizovat e-mail; opět to bude vytvořeno správou hotelu. Po uložení nastavení systém automaticky odešle zprávu na určitý e-mail a klient může platbu zpracovat pomocí online platební brány nebo bankovního převodu.

Po uložení postupu uvidíte, že ikona je zelená. Po kliknutí na ikonu uvidíte aktuální stav platby. Všechny podrobnosti vytvořené dříve uvidíte velmi přehledně.

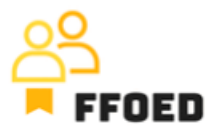

Další kroky jsou přímo uvedeny v žádosti a vy byste měli pouze kontrolovat a ověřovat záznamy.

Je to rychlejší, ale musíte více využívat nástroje od poskytovatele systému.

V dalším videu dokončíme správu účtu a změníme stav rezervace na stav odhlášení.

Uvidíme se v dalším videu.